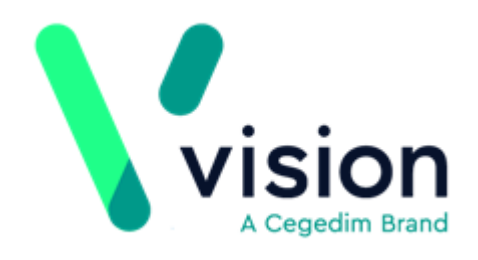

# <span id="page-0-0"></span>Getting Ready for Tasks for those New to Electronic Task Management

Version 2 Tuesday, May 21, 2019

Vision The Bread Factory 1a Broughton Street London SW8 3QJ

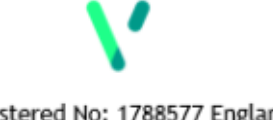

www.visionhealth.co.uk  $T +44(0)$  20 7501 7000<br>F +44(0) 20 7501 7100

Registered No: 1788577 England

© 2019 In Practice Systems Limited

All Rights Reserved.

No part of this document may be photocopied, reproduced, stored in a retrieval system or transmitted in any form or by any means, whether electronic, mechanical, or otherwise, without the prior written permission of In Practice Systems Limited.

No warranty of accuracy is given concerning the contents of the information contained in this publication. To the extent permitted by law, no liability (including liability to any person by reason of negligence) will be accepted by In Practice Systems Limited, its subsidiaries or employees for any direct or indirect loss or damage caused by omissions from or inaccuracies in this document.

In Practice Systems Limited reserves the right to change without notice the contents of this publication and the software to which it relates.

Product and company names herein may be the trademarks of their respective owners.

#### **In Practice Systems Limited**

**The Bread Factory**

**1a Broughton Street**

**London**

#### **SW8 3QJ**

Website: [www.visionhealth.co.uk](http://www.visionhealth.co.uk/)

# **Table of Contents**

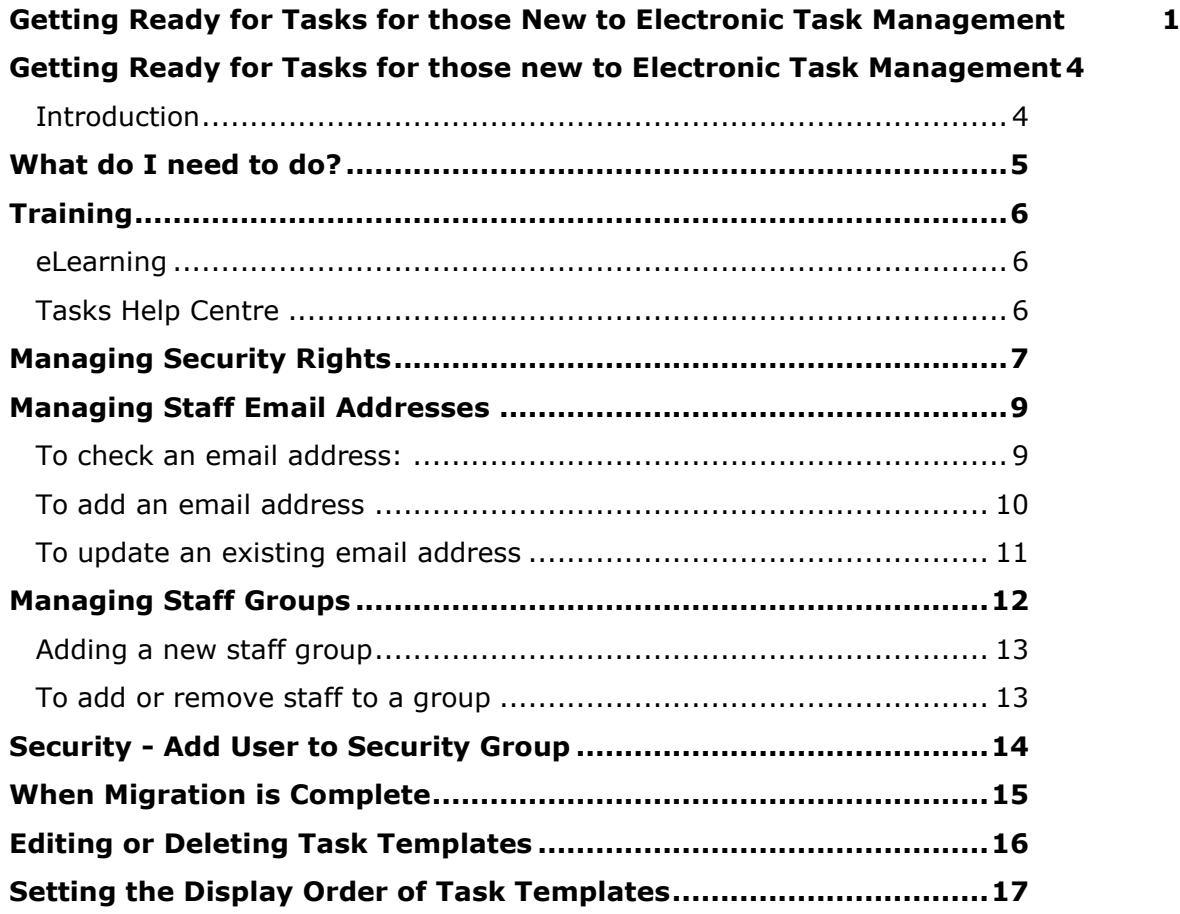

# <span id="page-3-1"></span><span id="page-3-0"></span>**Introduction**

Our new Tasks app provides an easy to use task management system for your practice. The first release of Tasks is specifically designed to help everyone in your practice create, keep track of and process tasks and to-do lists quickly and easily.

We are proud of Tasks and are currently working to bring you even more new features. Future releases will bring all of your clinical messages into Tasks, providing a single app to manage all the tasks your practice needs to process on a day by day basis.

#### <span id="page-4-0"></span>What do I need to do?

The following should be considered **before** you migrate to Tasks:

- **Training** Complete the eLearning and/or use this help centre to find out all you need to know about using the Tasks app.
- **It is vital you review all your outstanding tasks in Daybook** Even if you do not use Daybook for workflow purposes, Vision creates tasks automatically and these should be completed, to ensure only those tasks that require actioning are migrated. See [Actioning and Completing Tasks](http://help.visionhealth.co.uk/DLM660/Daybook/index.htm#26829) for details.
- **Check security rights** By default all staff have access to Tasks, however, only staff with system manager rights in Vision 3 can:
	- Create and maintain templates.
	- View **All tasks** including sensitive tasks.
	- Allocate tasks received from other organisations.

See Security - Add User to Security Group on page [14](#page-13-0) for instructions on how to manage Vision 3 security rights.

- **Set up Role Based Access Cards (RBAC) (England only)** You need to ensure all staff that may need to use Tasks have RBAC activity **B0093 Create Work Item** on their Smartcard. Please contact the relevant person at your Registration Authority (RA) who can help with this.
- **Review staff email addresses** Review, and where necessary add, valid email addresses for your staff in Vision 3 to enable them to log in to Tasks. See Managing Staff Email Addresses on page [9](#page-8-0) for details.
- **Review existing staff Groups** Review, update and, where necessary, create Staff Groups to enable the most effective allocation of Tasks and the set up of Template quick lists. See for Managing Staff Groups on page [12](#page-11-0) details.
- **Plan your Templates** Many tasks have certain things in common, for example, Make an urgent appointment always has a patient attached, always has an Urgent priority, and may always be assigned to the same staff group. You can, therefore, create Task Templates for selection when creating a task to speed up and standardise the entry of more common tasks. It would be a good idea to think about what templates your practice might need before you start using Tasks.

# <span id="page-5-0"></span>**Training**

We are providing the following resources to ensure you can get the best out of our new Tasks app.

#### <span id="page-5-1"></span>**eLearning**

While Tasks is intuitive and easy to use, for you to get the most out of the experience, we recommend that you spend a little time going through the Tasks eLearning modules. This short interactive course walks you through the different screens and how to undertake your day to day tasks. You'll even get a certificate at the end!

Benefits of eLearning include:

- Free training saving your practice *EEEs*
- You can learn at your own pace
- Training can be taken anytime and anywhere even at home!
- Less disruption no travelling, significantly less time taken from important practice work

[Click here to register for the free Tasks eLearning. We will send you a link within 24](http://help.visionhealth.co.uk/vision/elearning)  [hours and you will be an expert within half an hour.](http://help.visionhealth.co.uk/vision/elearning)

[If you already have an eLearning account click here to access the Vision eLearning Hub](https://inps.ispringlearn.com/)

# <span id="page-5-2"></span>**Tasks Help Centre**

We have also created a full Tasks Help Centre to assist you in utilising Task in the best way for your practice and staff. This contains short video tutorials, a frequently asked questions section, a quick and powerful search facility as well as quick start screens. The Tasks Help Centre is available from

[http://help.visionhealth.co.uk/tasks\\_help\\_centre/1.4/Content/Home.htm.](http://help.visionhealth.co.uk/tasks_help_centre/1.4/Content/Home.htm)

# <span id="page-6-0"></span>Managing Security Rights

There are certain aspects of Tasks that can only be carried out by system managers for example, creating Templates.

To add a user to a security group:

1. From the Vision 3 front screen, select **Management Tools** - **Control Panel**

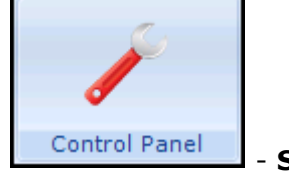

#### - **Security**.

- 2. Next either:
	- Select the user in the **Current Users** list and holding the left mouse down, drag them to the bottom left pane and drop them in the group you want.

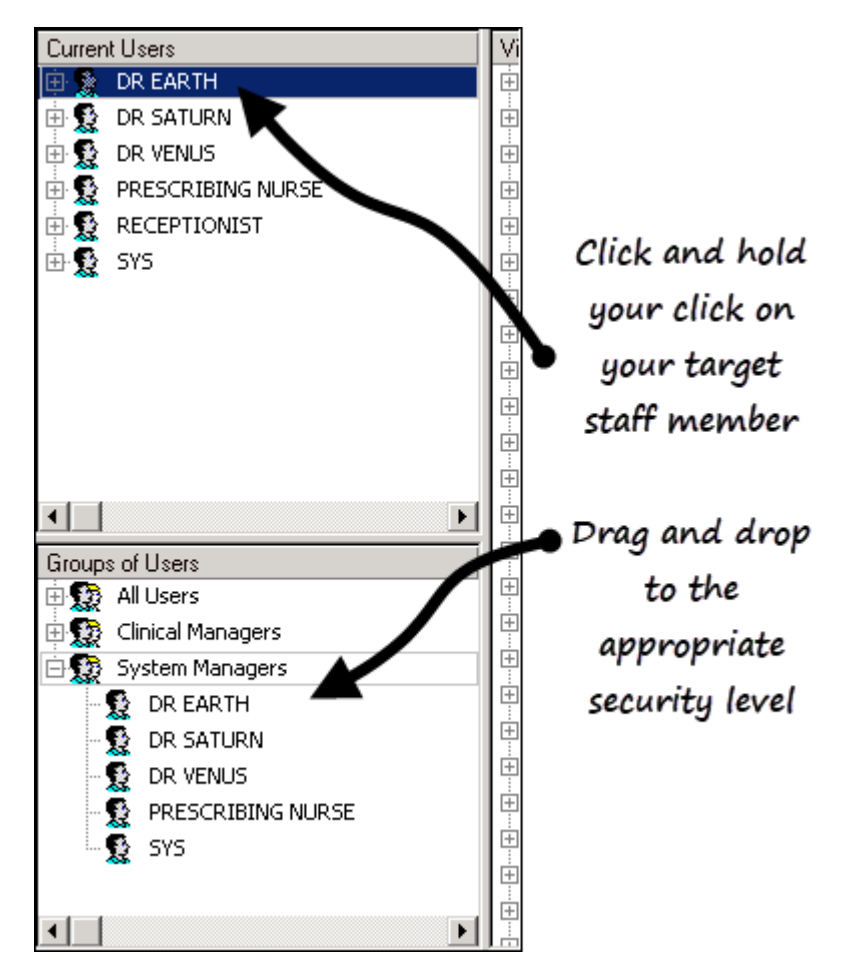

Or

 Highlight one of the group headings in the bottom left pane, for example **Clinical Managers**, or **System Managers**, right click and select **Add User(s) to Group**. Highlight the staff member to be added to the Group and select **OK**.

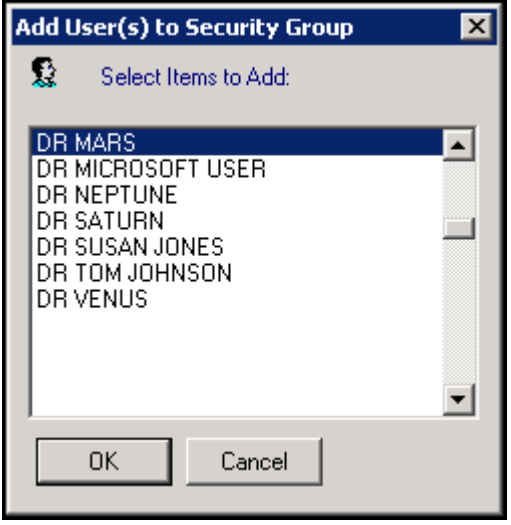

For full information about Staff Groups in Vision 3, please see Vision on-screen Help.

# <span id="page-8-0"></span>Managing Staff Email Addresses

The recording of main address details for your staff is optional, however a valid email address must be recorded for your staff to access Tasks.

#### <span id="page-8-1"></span>**To check an email address:**

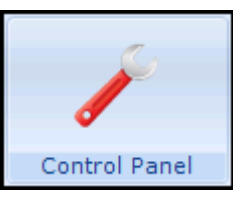

1. From **Control Panel** , select **File Maintenance - Staff**.

 $\mathbf{E}$ 

- 2. Select the member of staff required and then select **Edit** .
- 3. Select the **Addresses** tab, any recorded email addresses display in the **Communication Nos** pane.

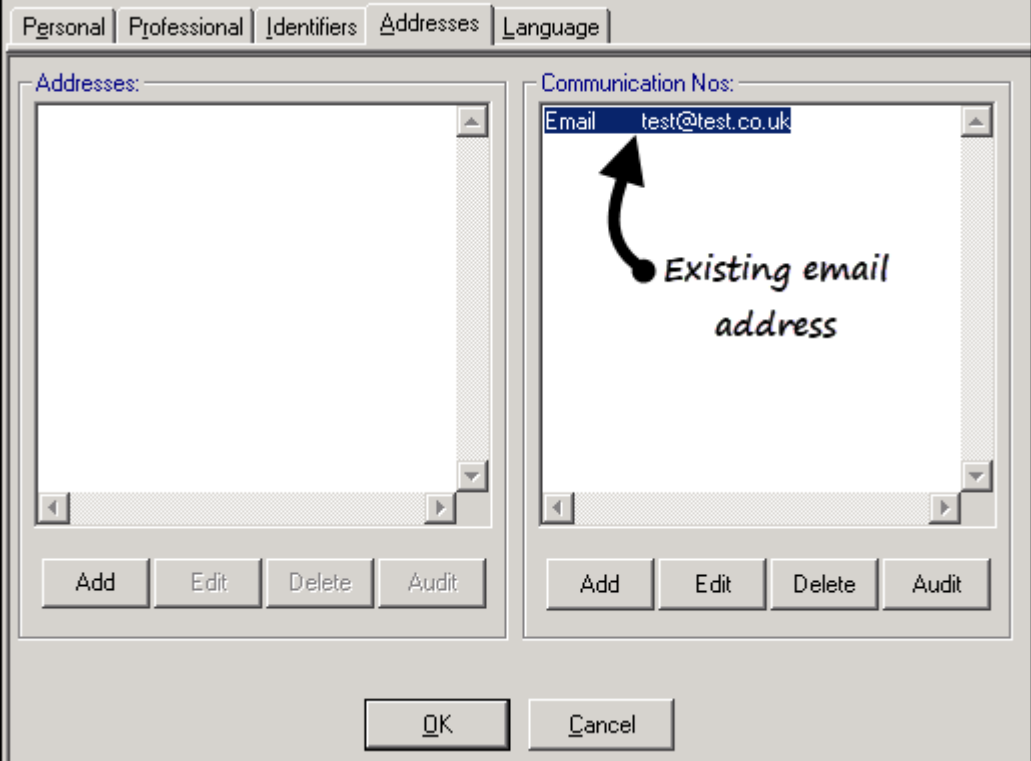

#### <span id="page-9-0"></span>**To add an email address**

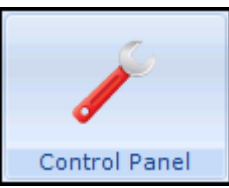

1. From **Control Panel** , select **File Maintenance - Staff**.

 $\overline{\mathbb{F}}$ 

- 2. Select the member of staff required and select **Edit** .
- 3. Select the **Addresses** tab.
- 4. From the **Communication Nos** section, select **Add**.
- 5. The **Communication - Add** screen displays.
- 6. Complete as follows:
	- **Contact** Enter the email address required
	- **Type of Contact** Select **Email**.

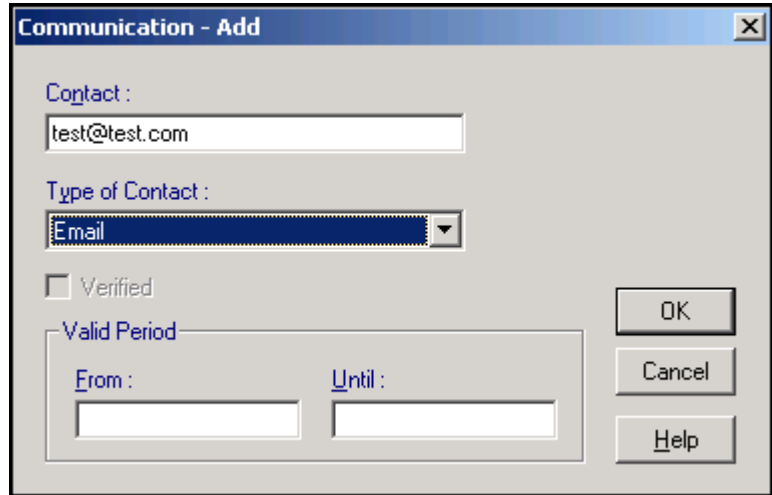

7. Now click **OK** to save and close.

#### <span id="page-10-0"></span>**To update an existing email address**

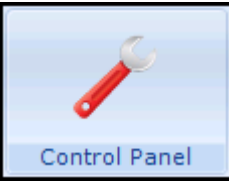

1. From **Control Panel** , select **File Maintenance - Staff**.

d.

- 2. Select the member of staff required and select **Edit** .
- 3. Select the **Addresses** tab.
- 4. From the **Communication Nos** section, highlight the email to update and select **Edit**.
- 5. The **Communication - Update** screen displays:

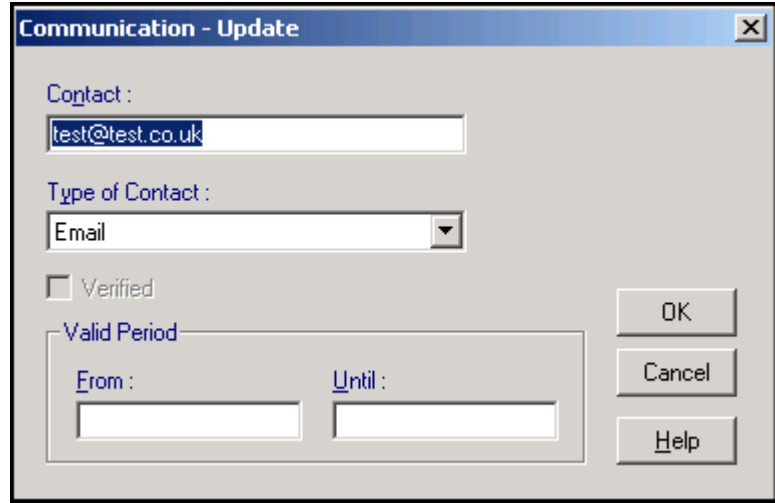

- 6. Update the email address as required.
- 7. Click **OK** to save and close.

# <span id="page-11-0"></span>Managing Staff Groups

Staff Groups are practice defined groups of staff that are selected from various Vision modules, for instance, a group of Receptionists, GPs, or Health Visitors.

Staff groups are set up and maintained from **Vision 3 - Control Panel**

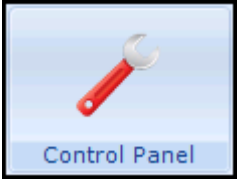

**- File Maintenance - Staff Groups**.

On selection of the **Staff Groups** tab, two folders display:

- **Practice** Allows you to create your own defined staff groups, for example Reception Staff, GPs, Admin.
- **System System groups** are used for allocating **Frequent** staff in **Mail Manager** but are not used in **Tasks**.

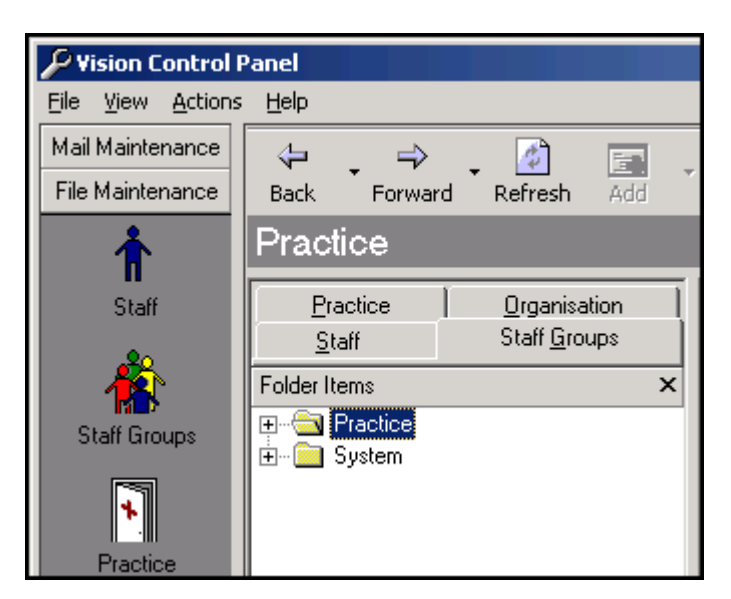

To display all the members of a group:

- 1. Select **+** beside the **Practice** folder to display existing groups.
- 2. Select **+** beside either **Mail Groups** or **Frequent Staff**.
- 3. Now select a group to display all the members of that group.

#### <span id="page-12-0"></span>**Adding a new staff group**

You may decide to create groups specifically for the management of task templates. This can help ensure that the most commonly used task templates are offered to your staff in the most appropriate way. For example, you could set up **Tasks - GPs**, **Tasks - Reception**, **Tasks - Administrators** etc.

1. From **Vision 3 - Control Panel - File Maintenance - Staff Groups**, simply

select the down arrow on **Add**  $\sqrt{\frac{Add}{Ĥ}}$ 

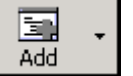

2. Select **Add Group** and complete **Staff Group - Add** as appropriate.

#### <span id="page-12-1"></span>**To add or remove staff to a group**

- 1. From **Vision 3 - Control Panel - File Maintenance - Staff Groups**, select a group name in the left hand pane and the top right pane shows all the active staff in the selected group.
- 2. The bottom right pane contains a list of **All Staff**, simply drag and drop staff to either add to (drag from bottom to top) or remove from (drag from top to bottom) a group.

# <span id="page-13-0"></span>Security - Add User to Security Group

**Note** - You are advised to have more than one system manager, to take account of absences, and at least one should be on the premises to unlock any user who forgets the password.

To add a user to a security group:

From the Vision 3 front screen, select **Management Tools** - **Control Panel**

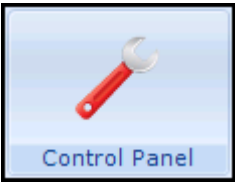

- **Security**, and either:

 Select the user in the **Current Users** list and drag them to the bottom left pane and drop them in the group you require.

Or

• Highlight one of the group headings in the lower left pane, for example Clinical Managers, or System Managers, right click and select **Add User(s) to Group**. Highlight the staff member to be added to the group and select **OK**.

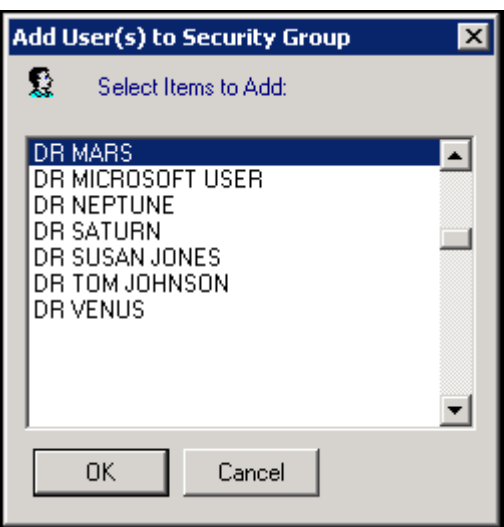

For full information about Staff Groups in Vision 3, please see [Groups of Users in](http://help.visionhealth.co.uk/DLM610/Control_Panel/index.htm#30195)  [Security.](http://help.visionhealth.co.uk/DLM610/Control_Panel/index.htm#30195)

# <span id="page-14-0"></span>When Migration is Complete

Once you have migrated to Tasks, the **Daybook** button on the front Vision screen is updated to a **Tasks** button and the Tasks pane on your Vision 3 front screen is replaced by an expanded Helpline Blog pane.

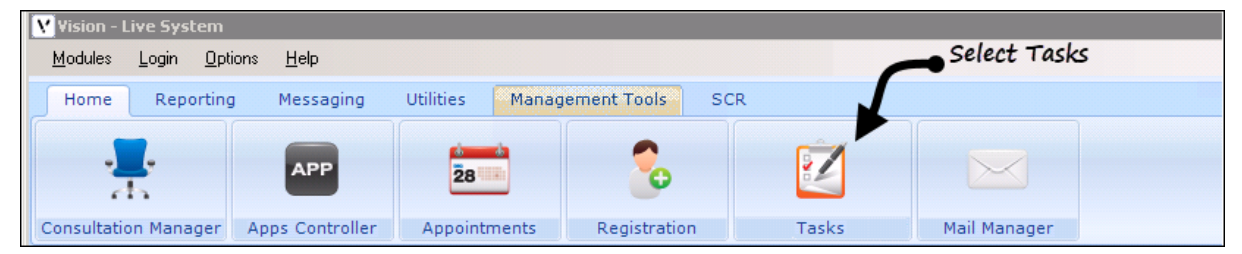

You should now check your Task Templates and set the order they display in for each staff group, see Editing or Deleting Task Templates on page [16](#page-15-0) and Setting the Display Order of Task Templates on page [17](#page-16-0) for details.

# <span id="page-15-0"></span>Editing or Deleting Task Templates

#### To edit or delete Templates:

You must have administrator rights to access **Settings - Task Templates**, see Security - Add User to Security Group on page [14](#page-13-0) for details.

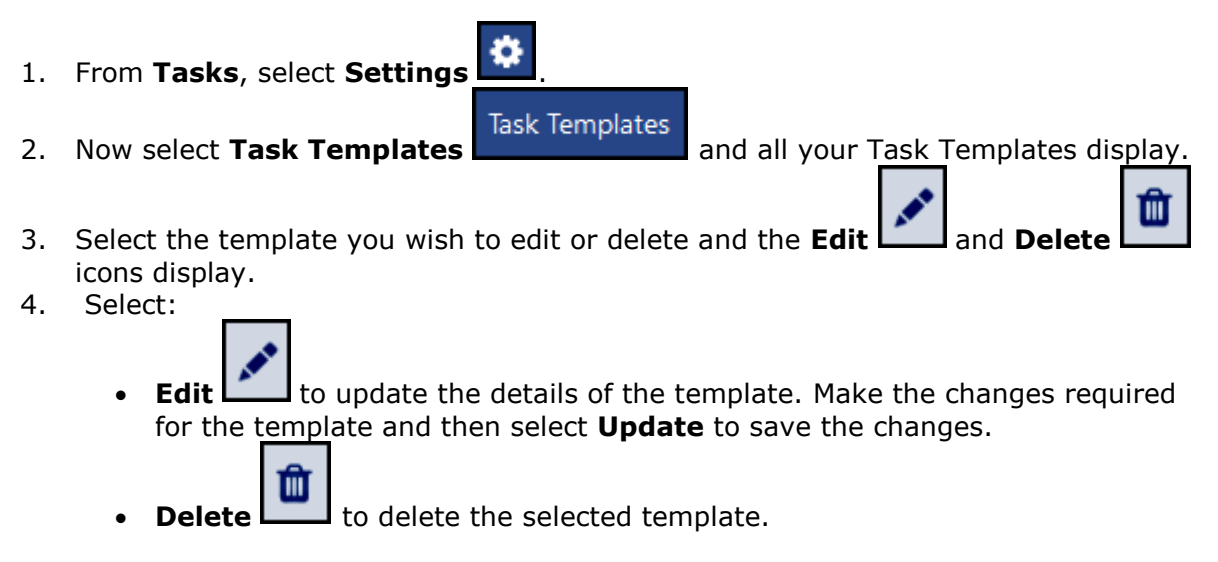

Your changes are now applied.

# <span id="page-16-0"></span>Setting the Display Order of Task Templates

As a system manager you can create a quick list for any staff group to change the order of the Task Templates offered. This ensures your staff have quick access to their most commonly used templates, resulting in quick and consistent task creation.

You must have administrator rights to access **Settings - Task Templates**, see Security - Add User to Security Group on page [14](#page-13-0) for details.

To set up quick lists:

1. From **Tasks**, select **Settings** .

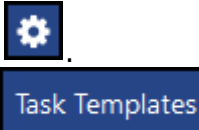

- 2. Now select Task Templates **Number 2. Now select Task Templates** display.
- 3. From the staff group list, select the staff group you want to set up.

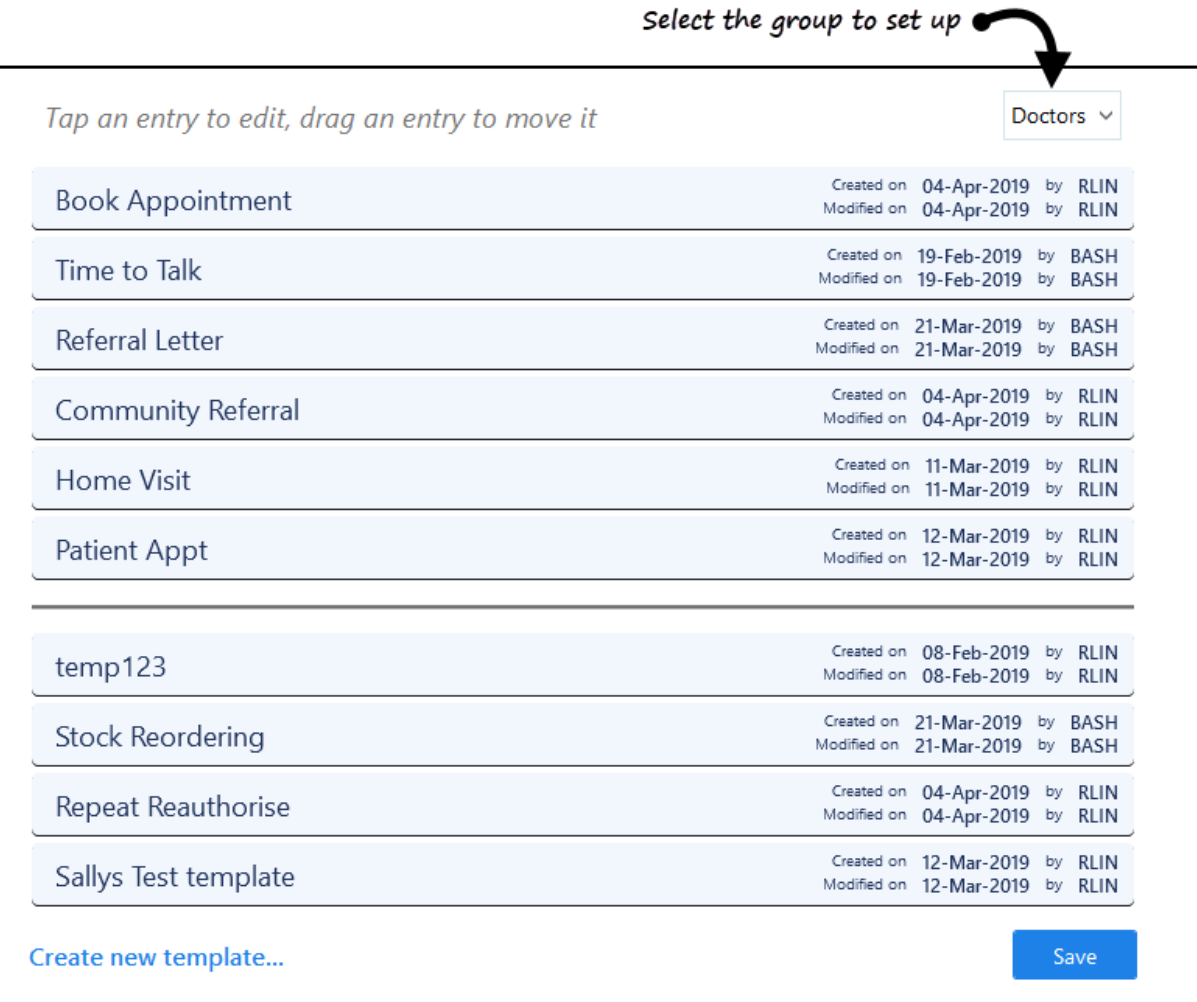

<sup>4.</sup> Now, hold, drag and drop the templates into the order you require above the thick black line.

#### Drop the tasks above the thick black

#### line to add then to the selected

group's quick list  $\bullet$ 

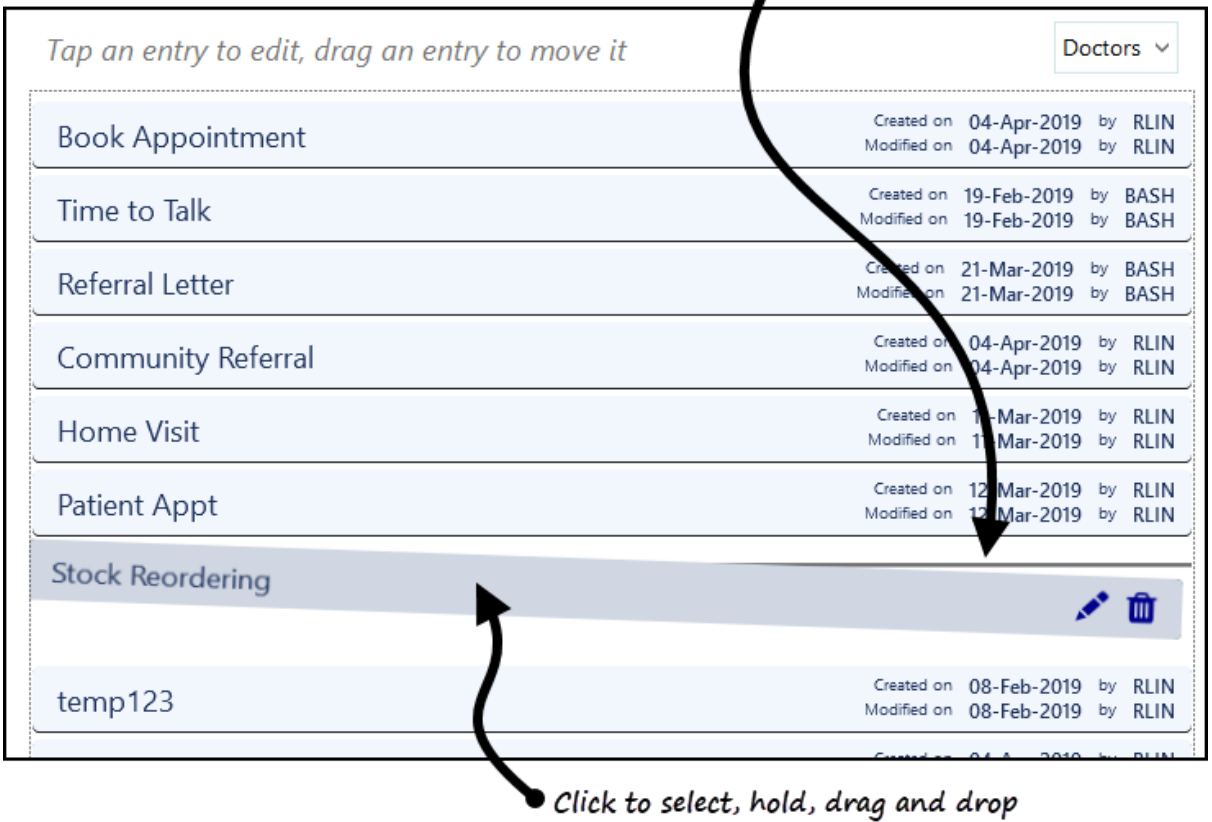

the tasks into the order required

- 5. Ensure the templates under the thick black line are in the order you want for this staff group and once you are happy with the order, select **Save** to save.
- 6. The **The templates were updated successfully** message briefly displays.

**Important** - Some of your staff may be in more than one group, we recommend you review your staff groups before migrating to Tasks, however some staff will always be in more than one group. Where a member of staff is in more than one group, the templates are offered in the following order: the first template in each staff group the staff member belongs to, then the second template from each group, then the third etc.